## **Schnellzugriff (App) Hausservice für Mobile erstellen** Anleitung

## **Anleitung für IPhone - iOS**

- 1. Öffnen Sie www.post.ch/hausservice im Safari-Browser.
- 2. Tippen Sie auf «Hausservice starten»
- 3. Tippen Sie unten auf das Vierreck mit nach oben zeigendem Pfeil und wählen Sie die Option «zum Home-Bildschirm».
- 4. Tippen Sie anschliessend auf «Hinzufügen». Ab sofort sehen Sie auf Ihrem Home-Bildschirm das Hausservice-Icon.

## **Anleitung für Android**

- 1. Öffnen Sie www.post.ch/hausservice im Internet Browser.
- 2. Tippen Sie auf «Hausservice starten»
- 3. Tippen Sie unten auf «Seite hinzufügen».
- 4. Tippen Sie anschliessend auf «Startbildschirm». Ab sofort sehen Sie auf Ihrem Startbildschirm das Hausservice-Icon.

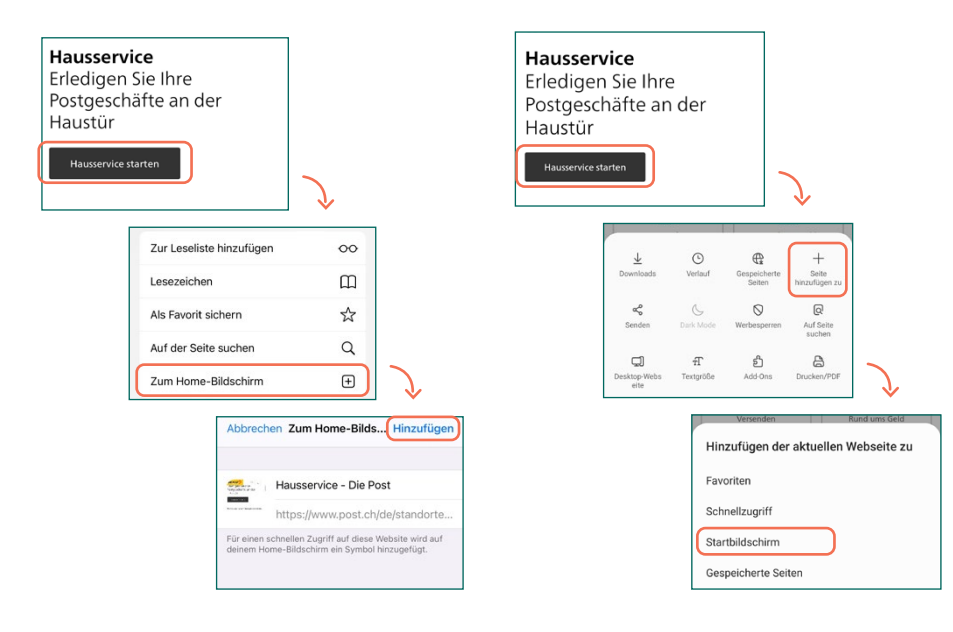

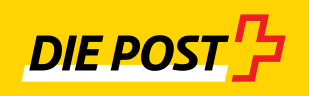